# 難病オンラインサービス 使い方ガイド

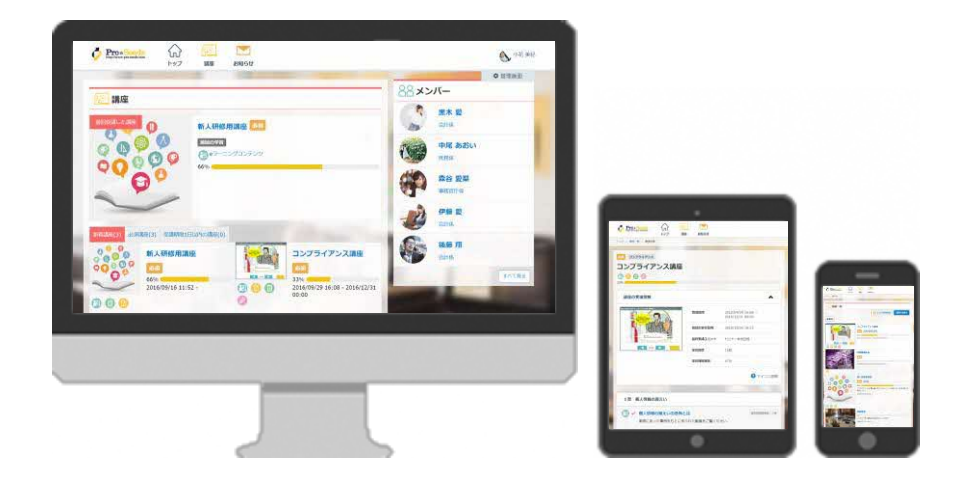

作成日:2021/07/13

# 全体の流れ

# STEP1 ユーザー登録申請

STEP2 ログイン

STEP3 講座の受講

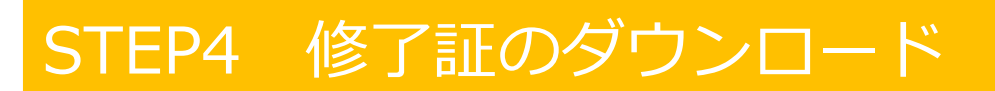

## STEP1 ユーザー登録申請

①ユーザー登録申請のURLにアクセスをする 以下URLにアクセスし、ユーザー登録申請を行います。

> ▼ユーザー登録申請URL https://nanbyo-shiteii.mhlw.go.jp/register/

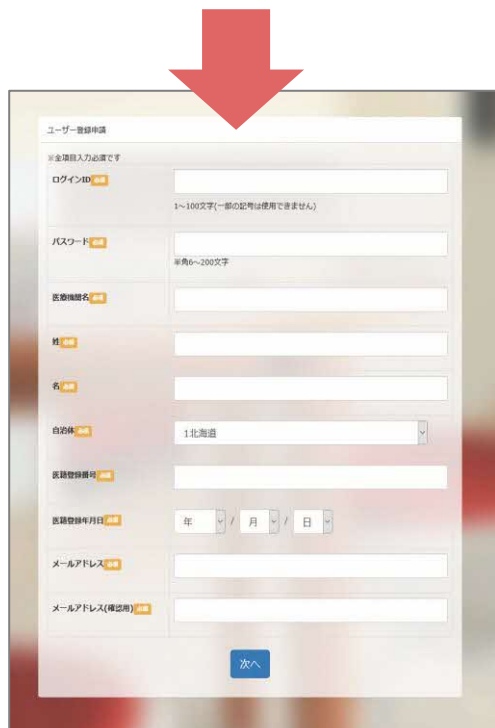

STEP1 ユーザー登録申請

②ユーザー登録申請画面にて、情報を登録する

<登録する情報> ※全項目が入力必須です。 ・ログインID ・自治体

- ・パスワード
- ・医療機関名
- ・姓
- ・名
- ・医籍登録番号
- 三<br>- 医籍登録年月日
- ・メールアドレス
- ・メールアドレス(確認用)

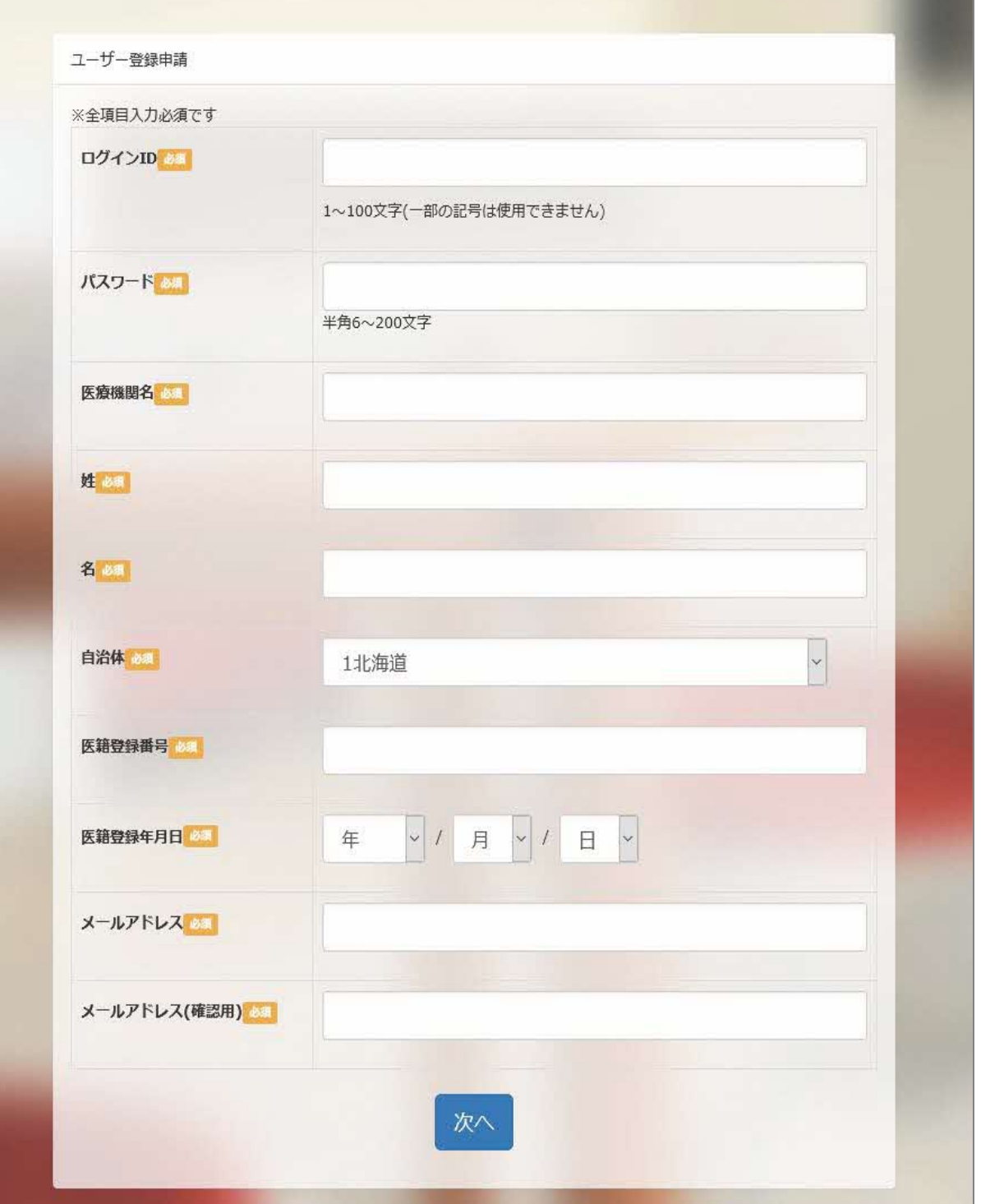

## STEP1 ユーザー登録申請

#### 登録が完了したら、ユーザー登録申請の完了画面が表示さ れ、ご登録のメールアドレスに登録完了の通知メールが 自動送信されます。

#### ユーザー登録申請完了画面

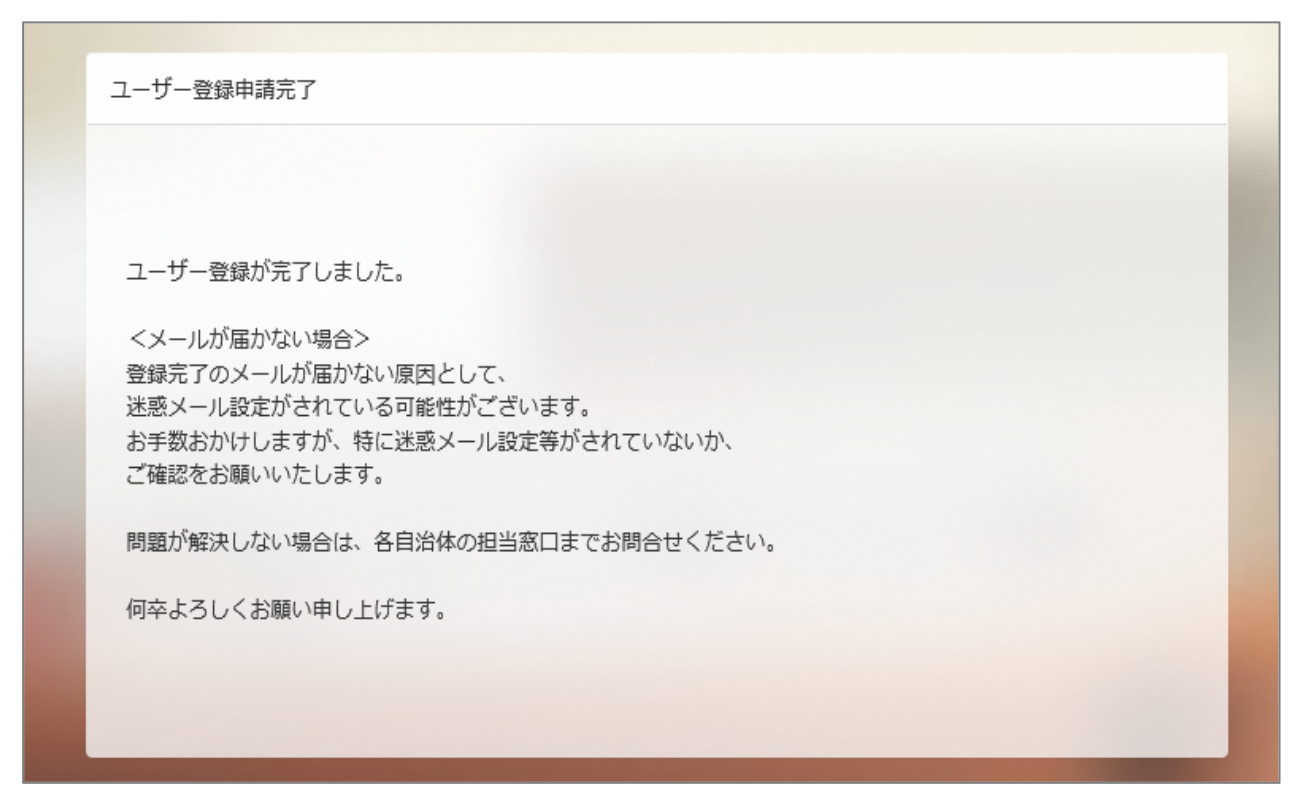

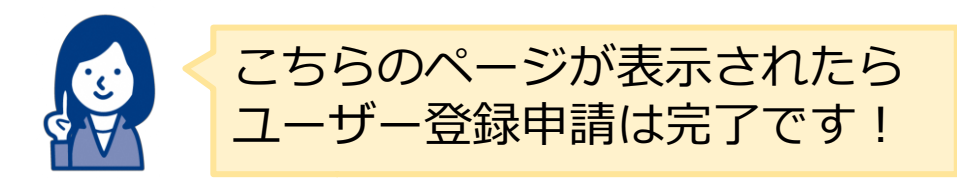

## STEP2 ログイン

ユーザー登録完了の通知メールを確認し、メール本文に記載 の「ログインURL」にアクセスします。 メールタイトル:「ユーザー登録が完了しました」

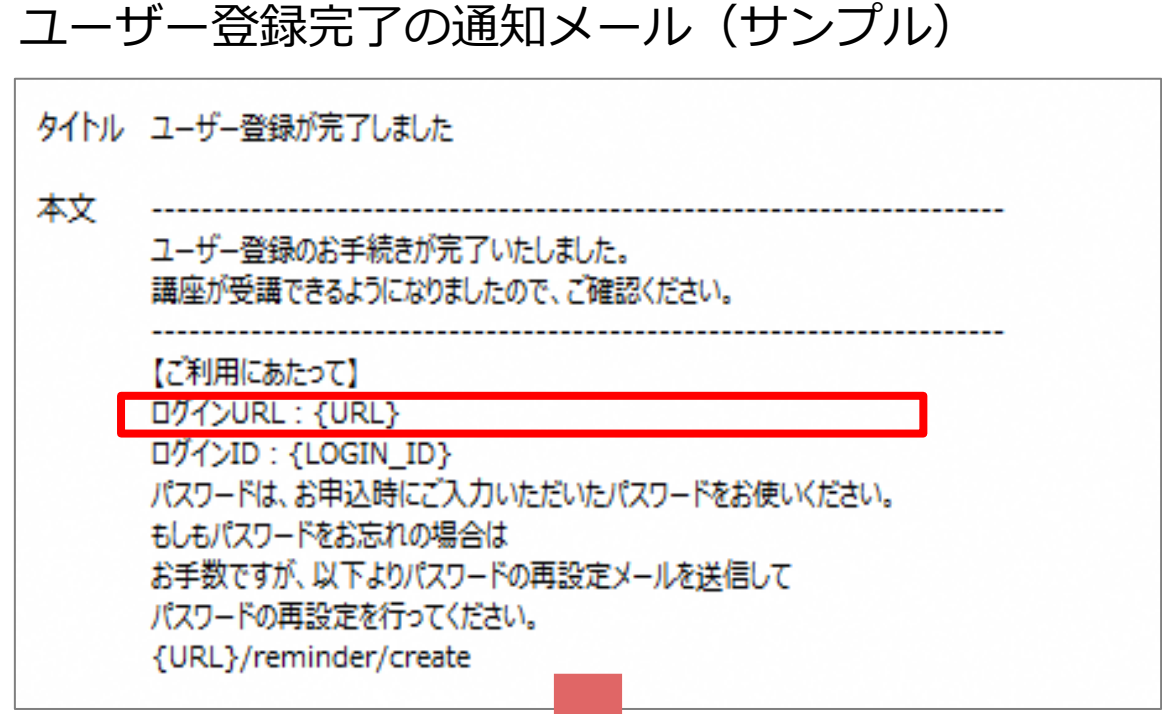

ご自身で登録したログインとパスワードを入力し、ログイン を行います。

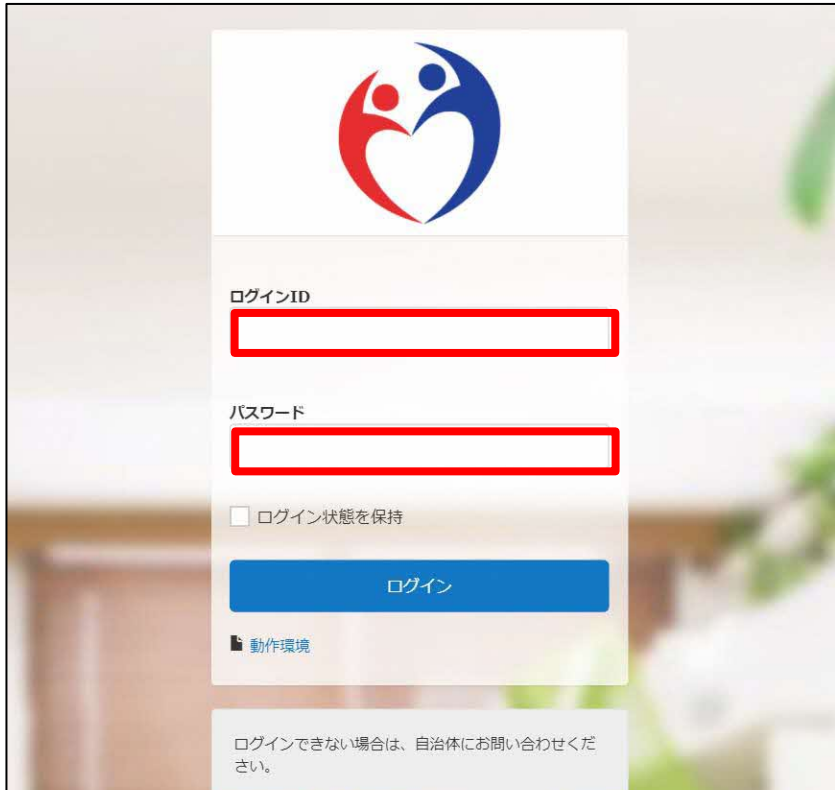

#### こんな時はどうする ユーザー登録時に登録した情報を変更したい

①トップ画面右上にある、自分の名前が入ったアイコンをクリックし、 「プロフィール編集」を選択します。

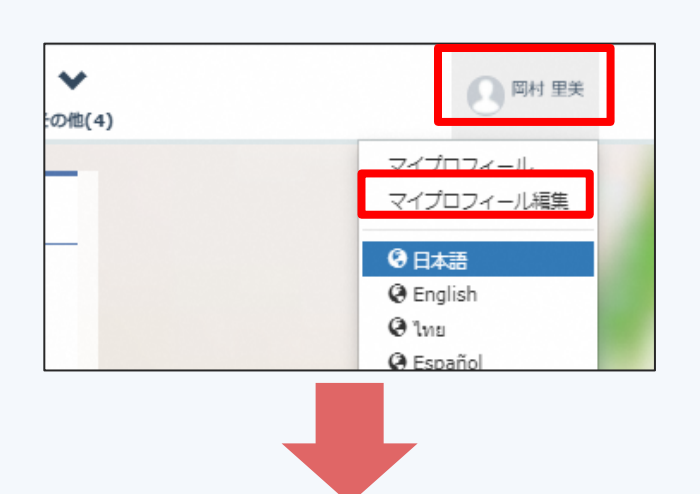

② 「プロフィール編集」画面からプロフィール項目の編集をし、 「変更する」ボタンをクリックすると、変更が完了します。

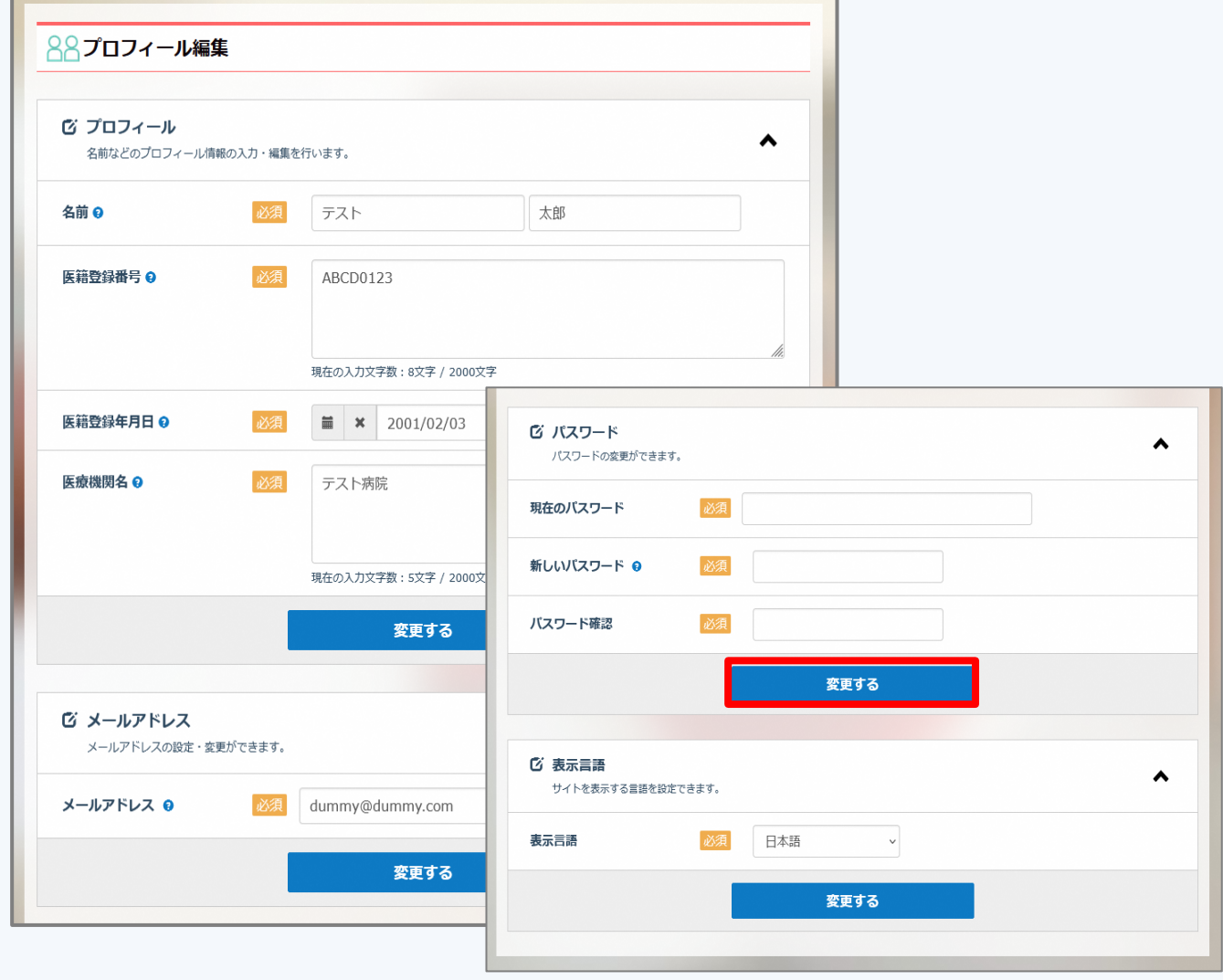

## STEP3 講座の受講

トップ画面より、受講する講座を選択します。

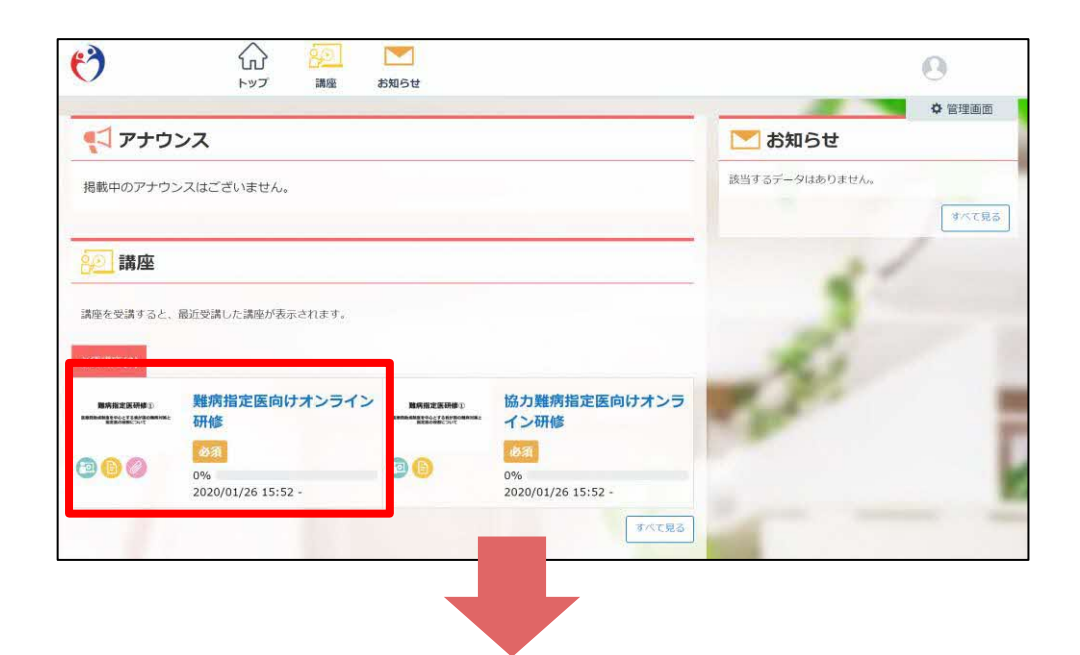

講座は、「講義 へ」と「テスト へ」の項目で構成されて います。

まずは講義をクリックし受講をスタートしましょう。

難病指定医向けオンライン研修  $\bigcirc$  $0\%$ 講座の受講情報 ▴ 講座カテゴリ 難病指定医向けオンライン研修 難病指定医研修① 開講期間 2020/01/26 15:52  $\sim$ 医療費助成制度を中心とする我が国の難病対策と<br>- 指定医の役割について  $\cap$  $\Box$ 学習回数 ? アイコン説明 医療費助成制度を中心とする我が国の難病対策と 指定医の役割 ^ <u>- ञ</u> 【講義】難病指定医研修 回 【研修資料】各都道府県の指定状況(難病情報センター) 【講義】難病指定研修 スライド18

講座詳細画面